# ADACOM SECURITY BUILT ON TRUST

**Οδηγίες Χρήσης Εγκεκριμένου Πιστοποιητικού Ηλεκτρονικής Σφραγίδας σε USB token μέσωτου AQS portal**

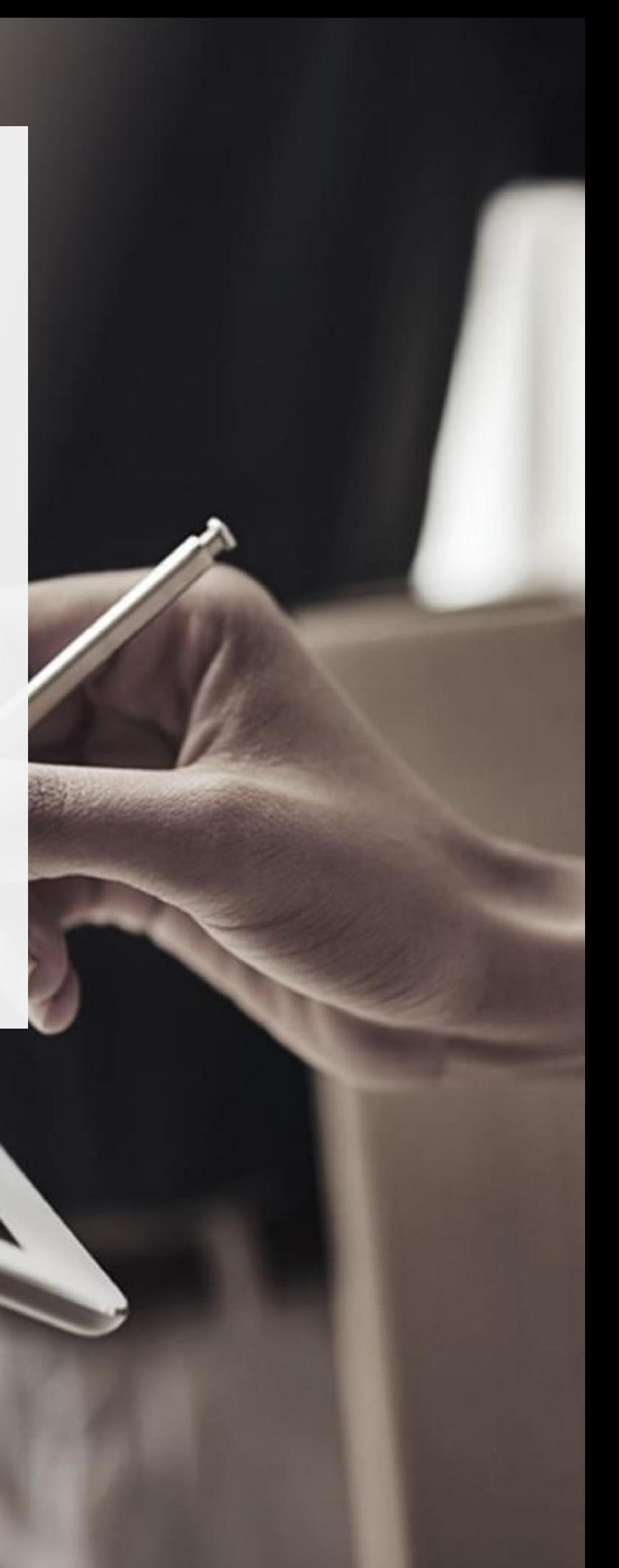

### 1. Εισαγωγή

Το παρόν έγγραφο περιλαμβάνει αναλυτικές οδηγίες για την διαδικασία εγγραφής σας στο AQS portal της ADACOM και την διαδικασία έκδοσης εγκεκριμένης ηλεκτρονικής σφραγίδας νομικού προσώπου σε USB token.

### 2. Εγγραφή Χρήστη στο AQS portal

Θα πρέπει να πραγματοποιήσετε την εγγραφή σας στο AQS portal της ADACOM ακολουθώντας τα παρακάτω βήματα.

**Σημείωση**: Εάν έχετε ήδη λογαριασμό στο AQS portal παρακαλούμε ακολουθήστε τις οδηγίες της παραγράφου 3- Οδηγίες Σύνδεσης στον λογαριασμό σας.

1. Επισκεφτείτε τον ακόλουθο σύνδεσμο και επιλέξτε "**Εγγραφή**": [https://aqs](https://aqs-portal.adacom.com/aqs-portal/landing.xhtml)[portal.adacom.com/aqs-portal/landing.xhtml](https://aqs-portal.adacom.com/aqs-portal/landing.xhtml)

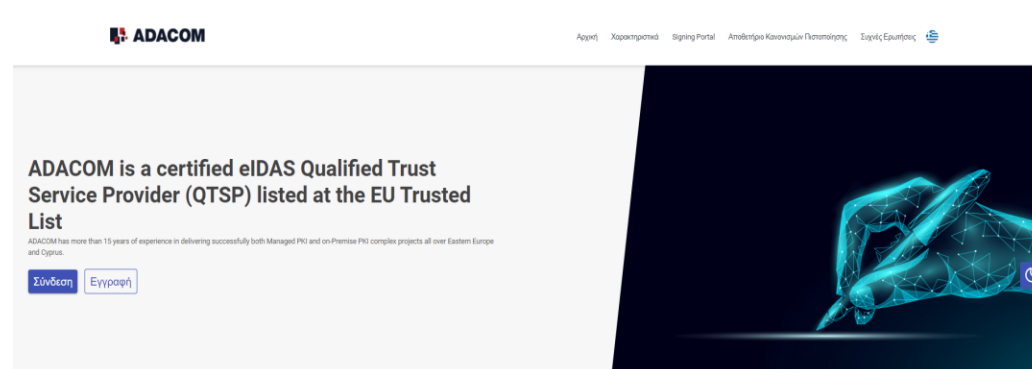

*Εικόνα 1- Adacom's AQS Portal*

2. Συμπληρώστε όλα τα στοιχεία που σας ζητούνται στην παρακάτω Φόρμα Εγγραφής και επιλέξτε " **Επόμενο"**

**Σημείωση**: Οι πληροφορίες που θα προσκομίσετε θα πρέπει να είναι έγκυρες και ακριβείς, καθώς θα χρησιμοποιηθούν για την έκδοση της Εγκεκριμένης Ηλεκτρονικής Σφραγίδας.

Κρέοντος 25, GR 10442 Αθήνα

http: www.adacom.com e-mail:lra@adacom.com

| Σελ.

 $\circ^{\circ}$ 

O  $\overline{\mathbb{O}}$ 

#### SECURITY BUILT ON TRUST

#### Φόρμα εγγραφής

Καλώς ήρθατε στη φόρμα εγγραφής του Aqs portal! Παρακαλώ συμπληρώστε τα παρακάτω πεδία για να ξεκινήσετε.

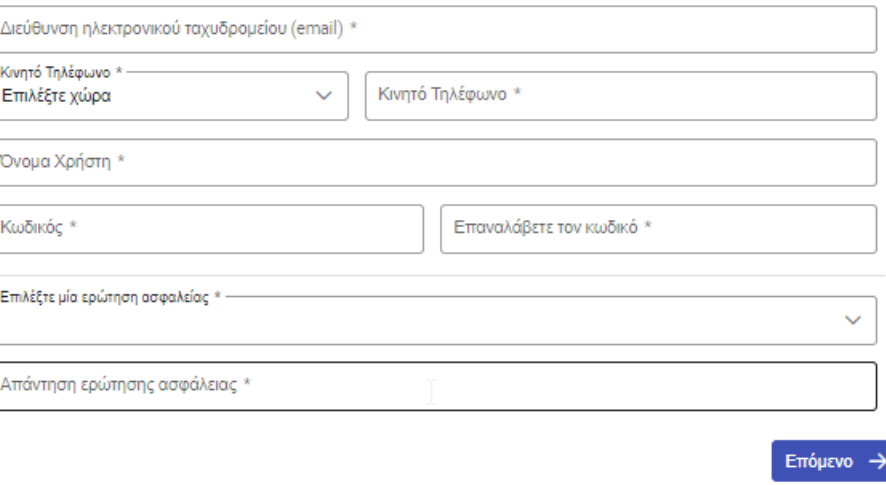

*Εικόνα 2-Φόρμα Εγγραφής- Πληροφορίες φυσικού Προσώπου*

3. Ολοκληρώστε την δημιουργία του λογαριασμού σας συμπληρώνοντας τα στοιχεία που σας ζητούνται σύμφωνα με την παρακάτω εικόνα και πατήστε **Επόμενο**.

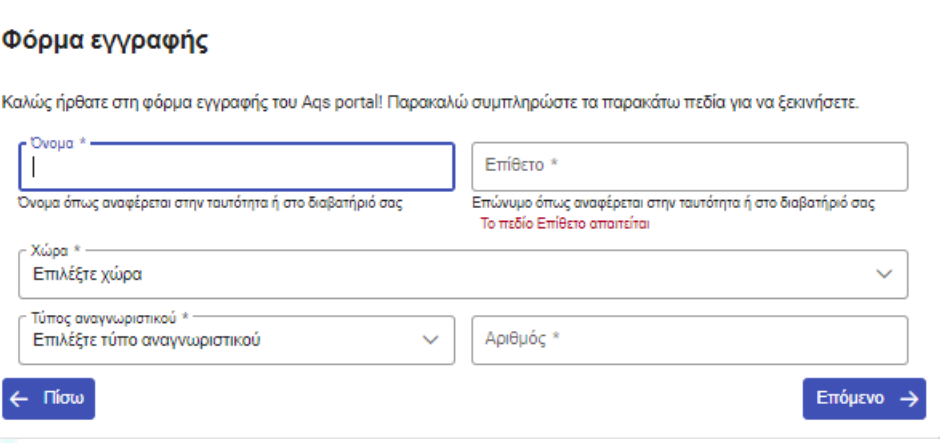

*Εικόνα 3-Φόρμα Εγγραφής-Δημιουργία Λογαριασμού*

4. Μετακινήστε τη γραμμή κύλισης προς τα κάτω προκειμένου να διαβάσετε και να αποδεχτείτε τους όρους και προυποθέσεις καθώς και την δήλωση απορρήτου της ADACOM και επιλέξτε "**Υποβολή**".

Κρέοντος 25, GR 10442 Αθήνα

http: www.adacom.com e-mail:lra@adacom.com

SECURITY BUILT ON TRUST

 $\bigwedge_{\circ}^{\circ}$ 

Υποβολή

#### Φόρμα εγγραφής

Μετακινήστε την γραμμή κύλισης προς τα κάτω για να αποδεχτείτε τους Όρους και Προϋποθέσεις.

Terms and Conditions for the use of ADACOM Qualified Services Portal

Welcome to ADACOM Qualified Services Portal ("Portal") which is owned and operated by ADACOM S.A. ("ADACOM"). If you continue to use this Portal, you are agreeing to comply with and be bound by the present Terms and Conditions for the use of ADACOM Qualified Services Portal ("Terms"), which together with our Privacy Statement govern ADACOM's relationship with you in relation to this Portal. If you do not accept any part of these Terms, please do not use this Portal. ADACOM reserves the right to change these Terms or modify

Έχω διαβάσει και αποδέχομαι τους Όρους και Προϋποθέσεις [

Μετακινήστε την γραμμή κύλισης προς τα κάτω για να αποδεχτείτε την Δήλωση προστασίας προσωπικών δεδομένων.

#### ΔΗΛΩΣΗ ΑΠΟΡΡΗΤΟΥ ΓΙΑ ΤΗΝ ΠΡΟΣΤΑΣΙΑ ΠΡΟΣΩΠΙΚΩΝ ΔΕΔΟΜΕΝΩΝ

#### 1. Εισαγωγή

Η αποστολή της ΑDACOM είναι η ασφάλεια στο διαδίκτυο και παράλληλα η διατήρηση της επιχειρηματικής συνέχειας. Μεταξύ των<br>σημαντικότερων πτυχών της αποστολής μας είναι η δέσμευσή μας να παρέχουμε ένα ασφαλές περιβάλλον για Έχω διαβάσει και αποδέχομαι τη Δήλωση Απορρήτου [

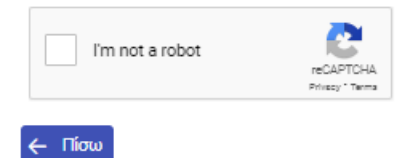

- *Εικόνα 4-Φόρμα Εγγραφής-Αποδοχή όρων*
- 5. Ο λογαριασμός σας έχει δημιουργηθεί επιτυχώς και έχετε λάβει ένα email για την ενεργοποίηση του.

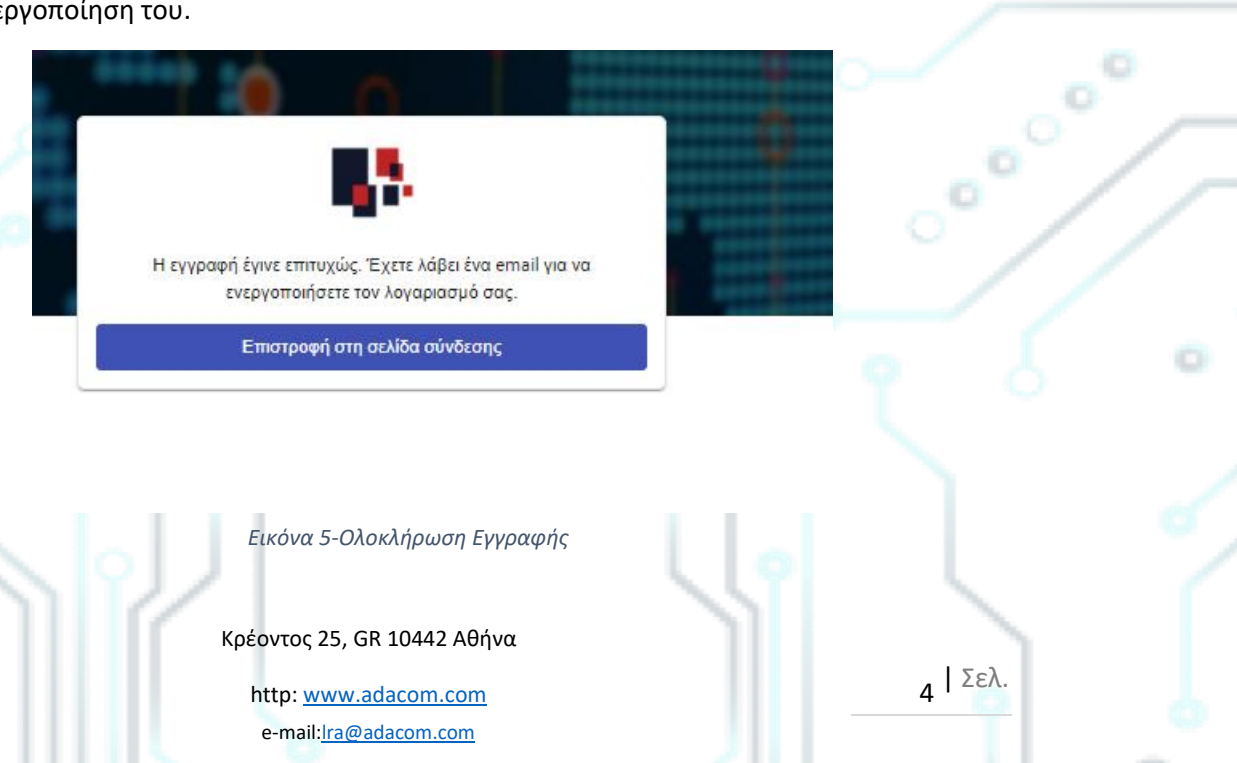

#### SECURITY BUILT ON TRUST

### **ADACOM**

6. Μόλις πατήσετε στον σύνδεσμο που λάβατε μέσω του email σας, ο λογαριασμός θα επαληθευτεί και στη συνέχεια θα μπορέσετε να συνδεθείτε σε αυτόν.

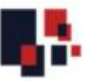

#### Σύνδεσμος επαλήθευσης επιβεβαίωσης

Ο λογαριασμός σας έχει επαληθευτεί. Τώρα μπορείτε να συνδεθείτε με τη διεύθυνση ηλεκτρονικού ταχυδρομείου / όνομα χρήστη και τον κωδικό πρόσβασης σας

Σύνδεση

*Εικόνα 6-Επαλήθευση λογαριασμού*

Κρέοντος 25, GR 10442 Αθήνα

http: www.adacom.com e-mail:lra@adacom.com

| Σελ.

. . .

### 3. Οδηγίες σύνδεσης στον λογαριασμό σας

1. Επισκεφτείτε τον ακόλουθο σύνδεσμο και επιλέξτε **"Σύνδεση":** [https://aqs](https://aqs-portal.adacom.com/aqs-portal/landing.xhtml)[portal.adacom.com/aqs-portal/landing.xhtml](https://aqs-portal.adacom.com/aqs-portal/landing.xhtml) εισάγετε το **Όνομα Χρήστη ή το Email** και τον **Κωδικό** που ορίσατε κατά την εγγραφή σας στο AQS portal και πατήστε **Σύνδεση**.

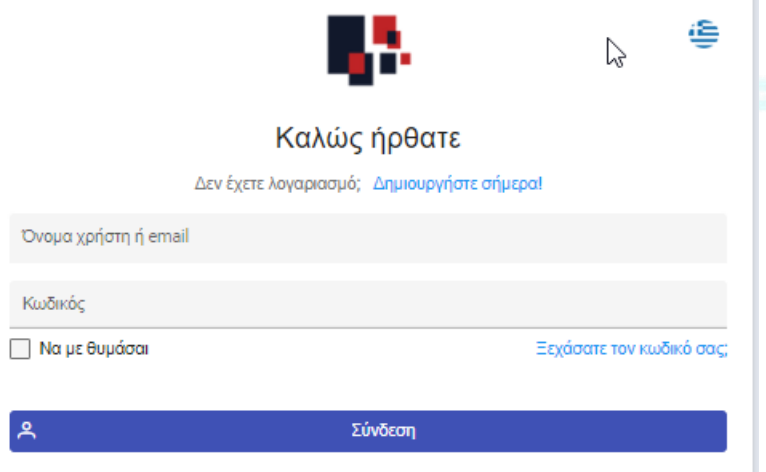

*Εικόνα 7-Σύνδεση χρήστη*

2. Θα σας αποσταλλεί στο email σας ένας κωδικός OTP, θα τον εισάγετε στο σχετικό πεδίο και θα πατήσετε **Υποβολή.**

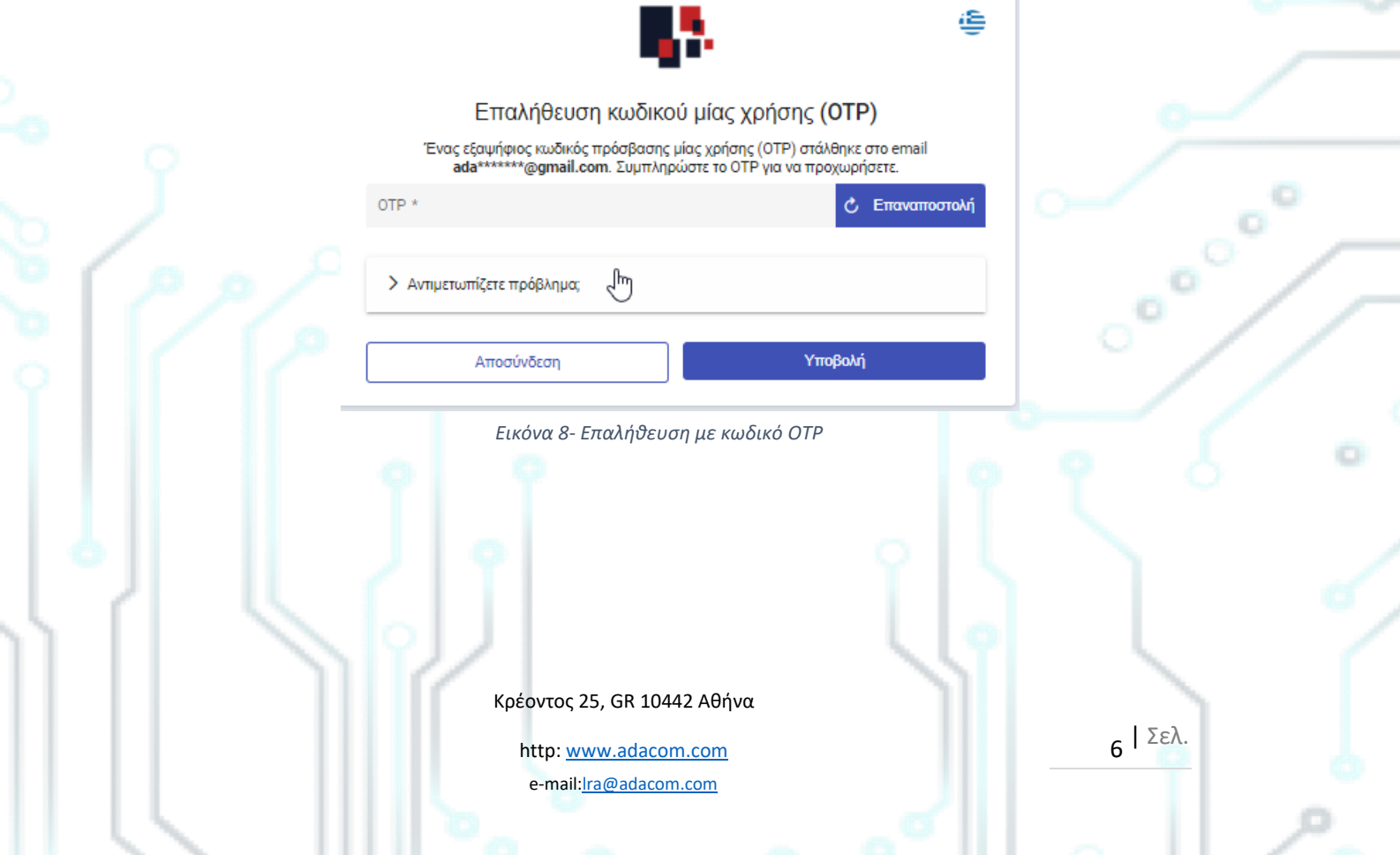

3. Έχετε συνδεθεί στο λογαριασμό σας με επιτυχία. Καλωσήλθατε!

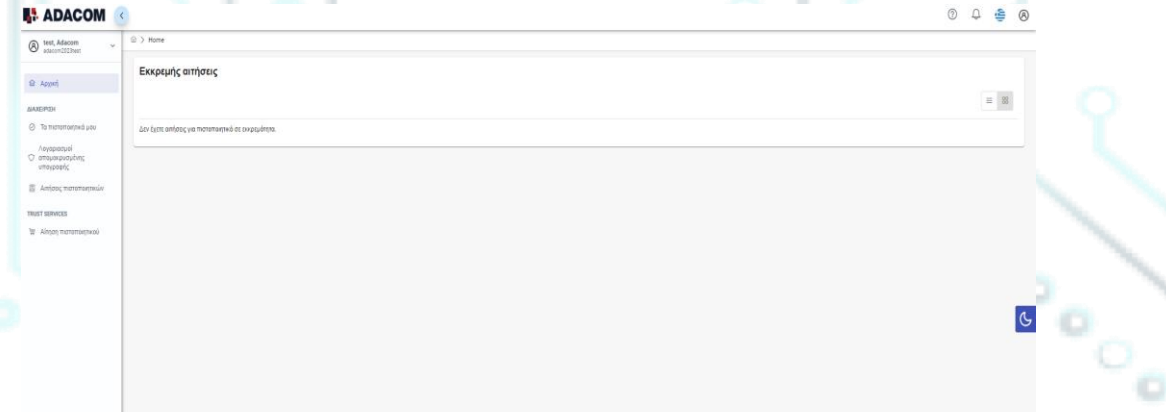

#### *Εικόνα 9- AQS portal- Αρχική Σελίδα*

<span id="page-6-0"></span>4. Οδηγίες για την αίτηση έκδοσης της ηλεκτρονικής σας σφραγίδας

Μόλις ολοκληρώσετε την παραγγελία σας μέσω του eshop της ADACOM θα λάβετε στο email σας τον αριθμό παραγγελίας καθώς και σε δεύτερο χρόνο τον αριθμό παραλαβής του πιστοποιητικού σας, τον οποίο θα χρησιμοποιήσετε στο AQS portal όπως φαίνεται στην παρακάτω εικόνα .

1. Από το αριστερό μενού θα επιλέξετε το πεδίο **Αίτηση Πιστοποιητικού** και θα καταχωρήσετε τον τον αριθμό παραλαβής του πιστοποιητικού σας και θα πατήσετε **Υποβολή.**

Κρέοντος 25, GR 10442 Αθήνα

http: www.adacom.com e-mail:lra@adacom.com

| Σελ.

### SECURITY BUILT ON TRUST

ö

ໍ∘ິ

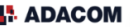

 $\bigotimes$  adacom2023 **டெ** Aoyucr

 $2.75m$ 

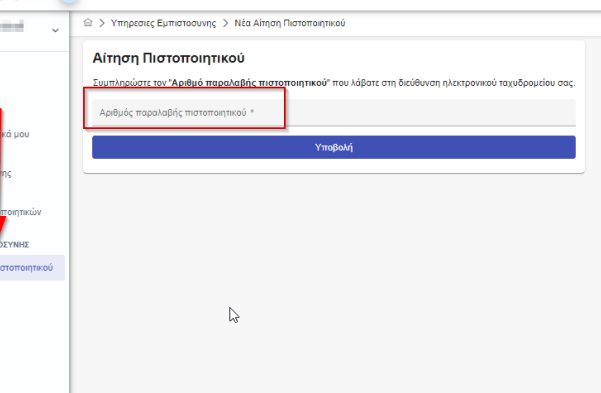

*Εικόνα 10-Αίτηση Ηλεκτρονικής Σφραγίδας*

#### **Σημείωση για τους χρήστες που πρόκειται να ανανεώσουν το πιστοποιητικό τους:**

**Η παρακάτω ενέργεια γίνεται μόνο από τους χρήστες που έχουν ήδη ενεργό πιστοποιητικό ηλεκτρονικής υπογραφής το οποίο πρόκειται σύντομα να λήξει.**

Για την ανανέωση θα πρέπει να επιλέξετε από το αριστερό μενού: Τα πιστοποιητικά μου και στη συνέχεια το κουμπί Ανανέωση Πιστοποιητικού όπως φαίνεται παρακάτω:

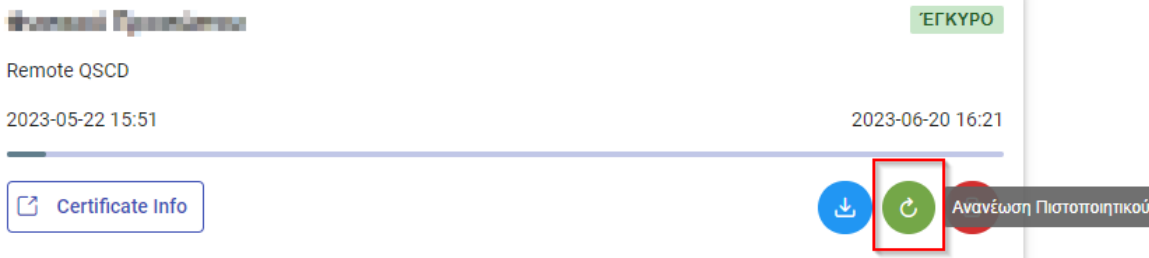

Μόλις το επιλέξετε θα σας εμφανιστεί το πεδίο για να εισάγετε τον αριθμό παραλαβής του<br>πιστοποιητικού σας που λάβατε μέσω email.<br><u>Το email που λαμβάνετε είναι σαν το</u> παρανάπιστοποιητικού σας που λάβατε μέσω email.

Το email που λαμβάνετε είναι σαν το παρακάτω:

Κρέοντος 25, GR 10442 Αθήνα

http: www.adacom.com e-mail:lra@adacom.com

| Σελ.

Adacom Qualified Services Portal - Remote Electronic Signature Instructions D Inbox x

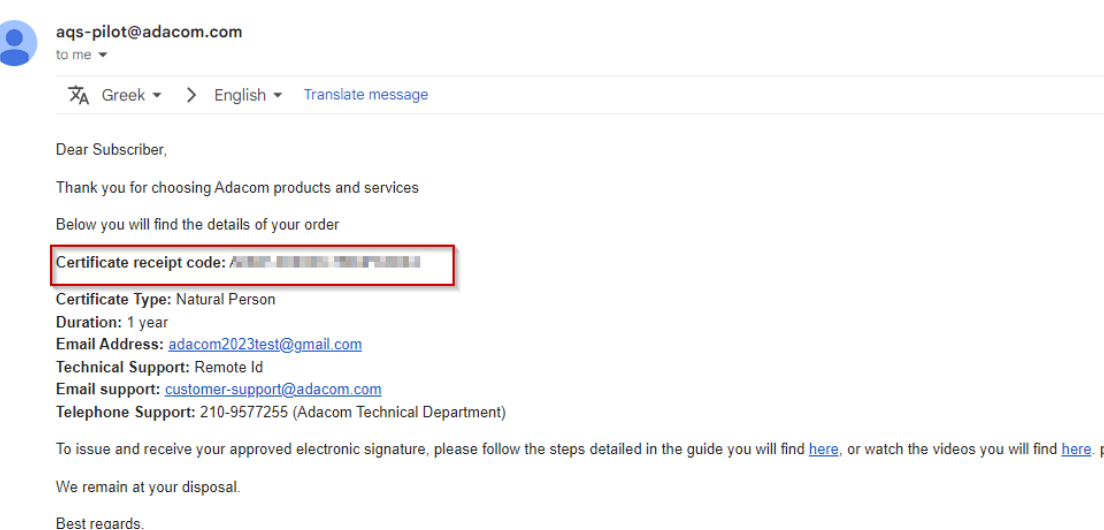

*Εικόνα 11-Αριθμός Παραλαβής Πιστοποιητικού*

2. Στην συνέχεια, θα δείτε τις πληροφορίες των στοιχείων της παραγγελία σας και μπορείτε να επιλέξετε το κουμπί "**Επόμενο**" για να συνεχίσετε.

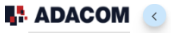

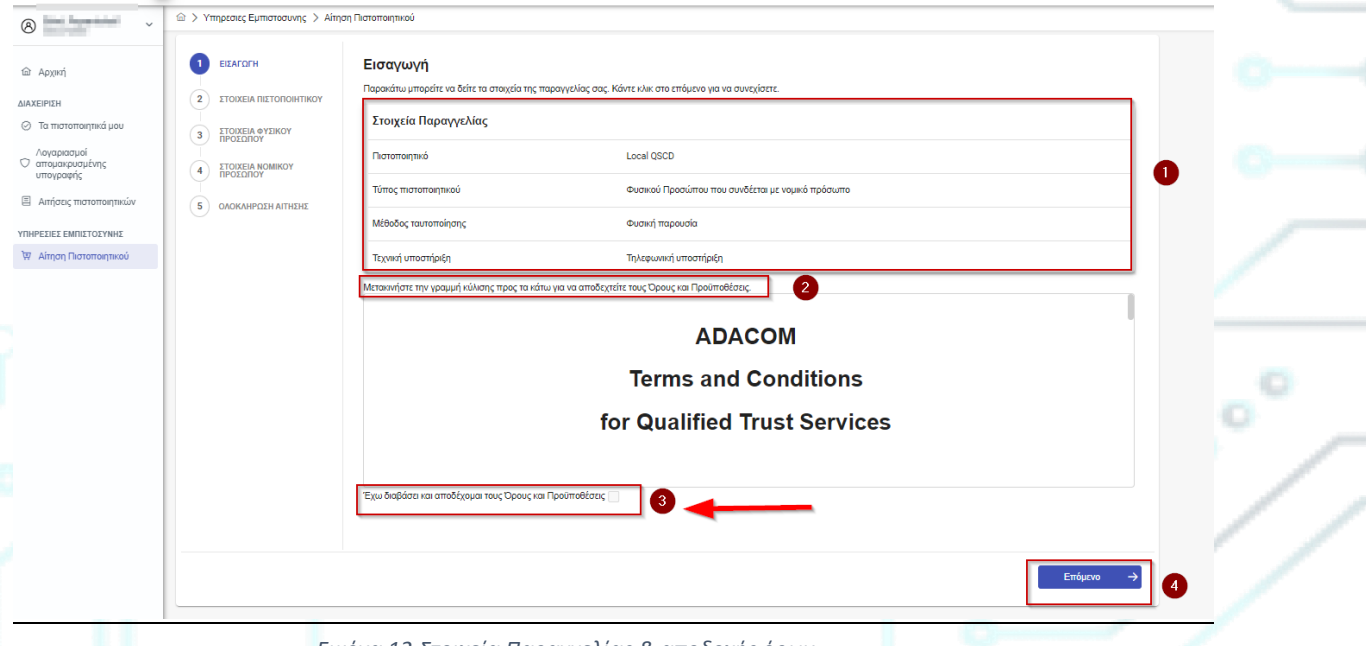

*Εικόνα 12-Στοιχεία Παραγγελίας & αποδοχής όρων*

3. Στις πληροφορίες Φυσικού Προσώπου θα δείτε τα στοιχεία σας να είναι συμπληρωμένα (έχουν συμπληρωθεί αυτόματα κατά τη διάρκεια της εγγραφής σας). Θα πρέπει να επιβεβαιώσετε ότι τα στοιχεία σας είναι σωστά, και σε περίπτωση που εντοπίσετε πιθανό λάθος σε κάποιο από τα πεδία, έχετε τη δυνατότητα να τα διορθώσετε.

Κρέοντος 25, GR 10442 Αθήνα

http: www.adacom.com e-mail:lra@adacom.com

 $g \mid \Sigma \epsilon \lambda$ .

Για παράδειγμα, **το ονοματεπώνυμο σας θα πρέπει να αναγράφεται με τον ίδιο ακριβώς τρόπο με τον οποίο αναγράφεται στο διαβατήριο ή στην ταυτότητά σας, διαφορετικά η αίτηση σας θα απορριφθεί.** 

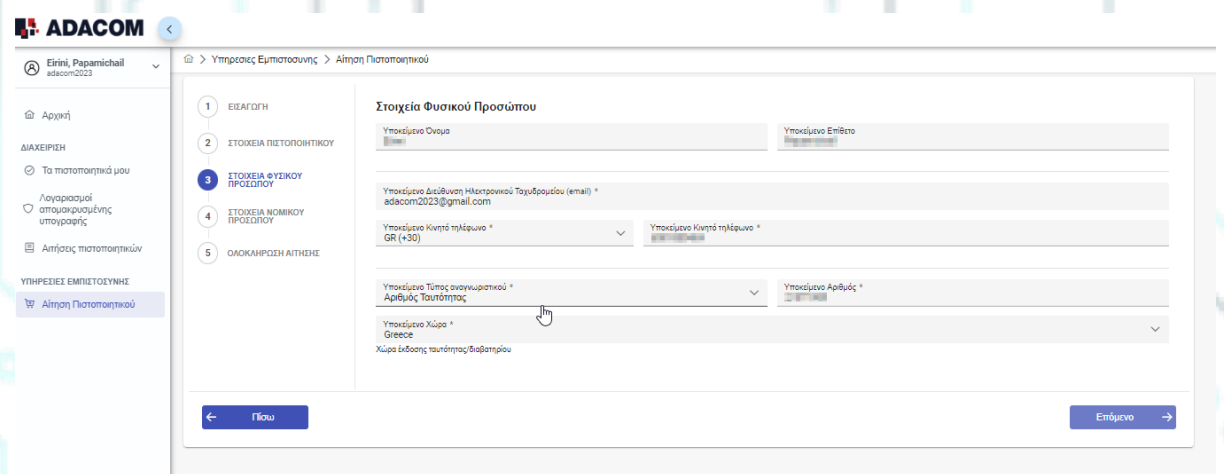

*Εικόνα 13- Φόρμα συμπλήρωσης στοιχείων*

4. Σε αυτό το σημείο θα πρέπει να επιλέξετε το κουμπί **Νέο νομικό πρόσωπο** για να συμπληρώσετε τα στοιχεία του Νομικού Προσώπου καθώς και του εξουσιοδοτημένου εκπροσώπου.

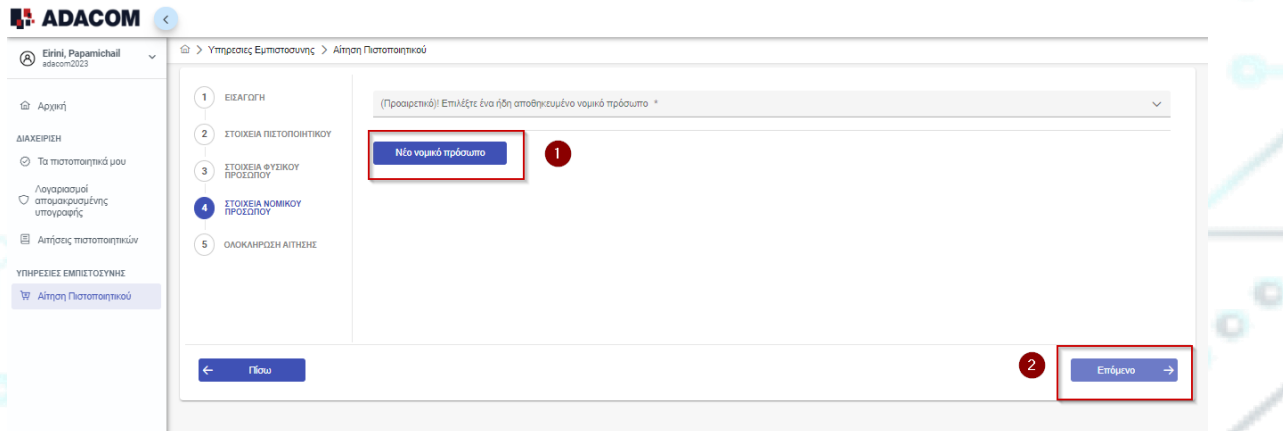

#### *Εικόνα 14- Δημιουργία Νομικού Προσωπου*

5. Τα στοιχεία του Νομικού προσώπου θα πρέπει να συμπληρωθούν ακριβώς όπως αναγράφονται στα νομιμοποιητικά έγγραφα της εταιρείας και στο επαγγελματικό επιμελητήριο. Το ίδιο ισχύει και για τα στοιχεία του Εκπροσώπου του Νομικού Προσώπου.

Κρέοντος 25, GR 10442 Αθήνα

http: <u>www.adacom.com</u> 10 | Σελ. e-mail:lra@adacom.com

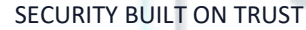

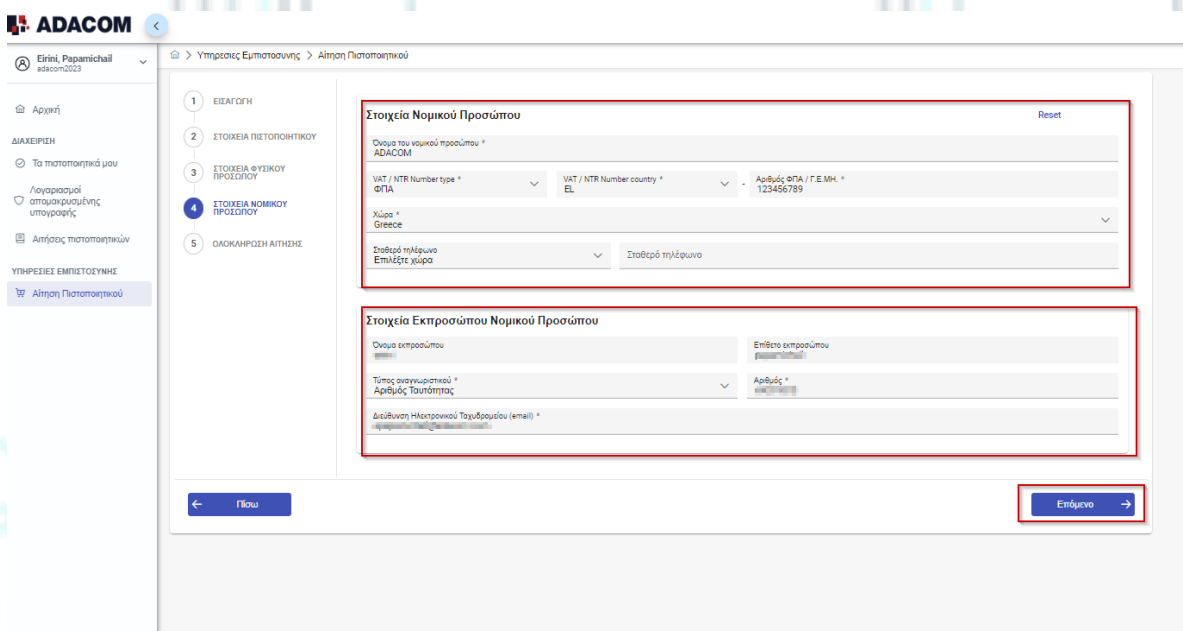

*Εικόνα 15- Συμπλήρωση στοιχείων Νομικού Προσώπου & Εξουσιοδοτημένου εκπροσώπου*

6. Στην συνέχεια πριν επιλέξετε το κουμπί Ολοκλήρωση κατεβάστε την αίτηση σας για ψηφιακό πιστοποιητικό.

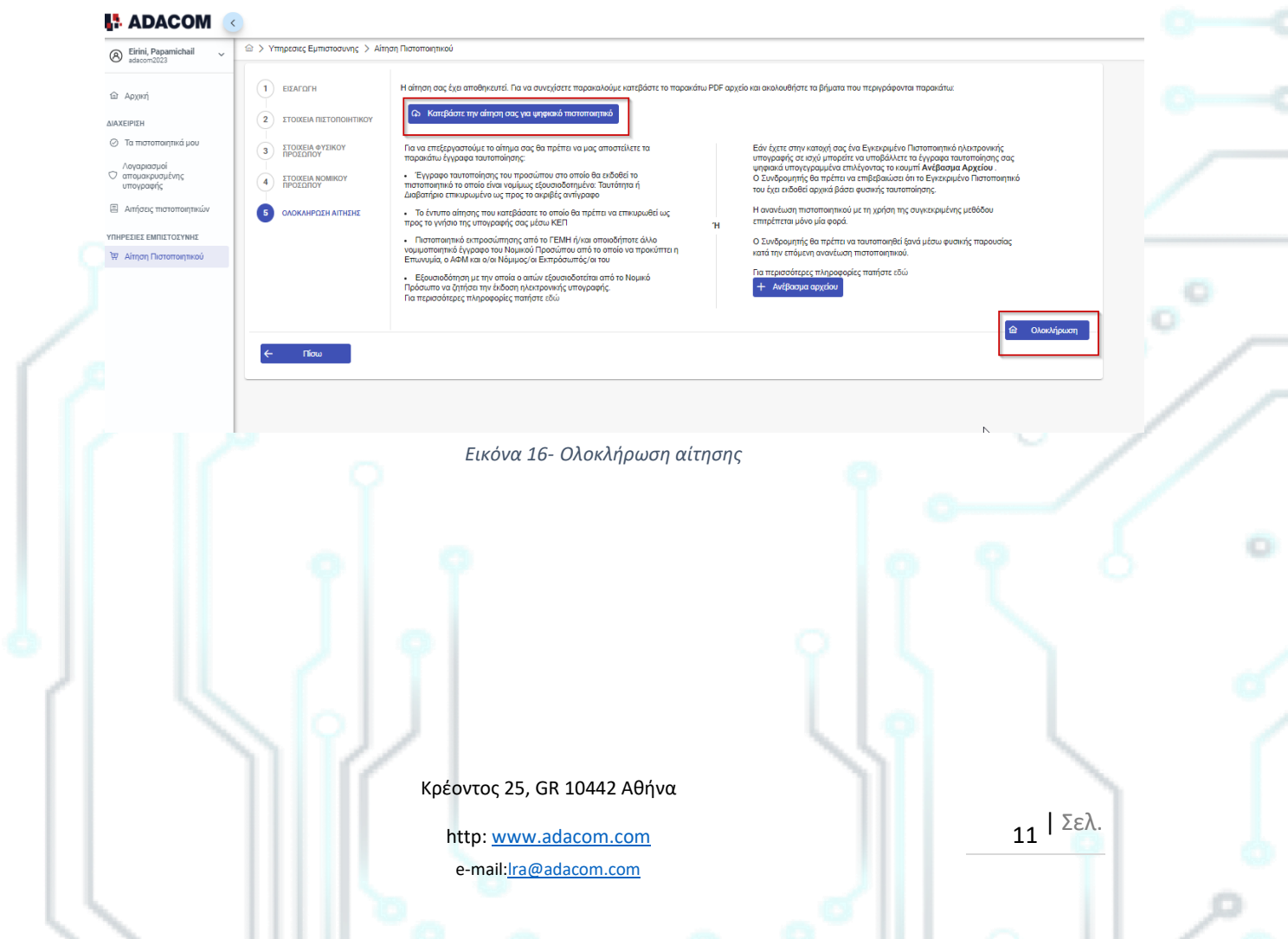

 $\sim$ 

 $\begin{pmatrix} 1 & 1 \\ 1 & 1 \\ 1 & 1 \end{pmatrix}$ 

### 5. Οδηγίες για την ταυτοποίηση

Η ταυτοποίηση σας μπορεί να ολοκληρωθεί με μία από τις παρακάτω μεθόδους:

#### 1. **μέσω φυσικής παρουσίας**

Εάν επιλέξετε αυτή τη μέθοδο ταυτοποίησης θα πρέπει να μας αποστείλετε τα ακόλουθα έγγραφα σε πρωτότυπη μορφή στα γραφεία μας στην διεύθυνση (ADACOM , Κρέοντος 25, T.K. 10442, Αθήνα, υπόψιν ADACOM LRA):

- ✓ Έγγραφο ταυτοποίησης του προσώπου στο οποίο θα εκδοθεί το πιστοποιητικό το οποίο είναι νομίμως εξουσιοδοτημένο: Ταυτότητα ή Διαβατήριο επικυρωμένο ως προς το ακριβές αντίγραφο από ΚΕΠ, δικηγόρο ή οποιαδήποτε διοικητική αρχή.
- $\checkmark$  To έντυπο της αίτησης που κατεβάσατε από το AQS portal το οποίο θα πρέπει να επικυρωθεί ως προς το γνήσιο της υπογραφής σας μέσω ΚΕΠ ή οποιαδήποτε διοικητική αρχή.
- ✓ Πιστοποιητικό εκπροσώπησης από το ΓΕΜΗ ή/και οποιοδήποτε άλλο νομιμοποιητικό έγγραφο του Νομικού Προσώπου από το οποίο να προκύπτει η Επωνυμία, ο ΑΦΜ και ο/οι Νόμιμος/οι Εκπρόσωπός/οι του.
- ✓ Εξουσιοδότηση με την οποία ο αιτών εξουσιοδοτείται από το Νομικό Πρόσωπο να ζητήσει την έκδοση ηλεκτρονικής υπογραφής.

#### 2. **μέσω εγκεκριμένου πιστοποιητικού ηλεκτρονικής υπογραφής**

Εάν ο Συνδρομητής έχει στην κατοχή του Εγκεκριμένο Πιστοποιητικό Ηλεκτρονικής Υπογραφής σε ισχύ, μπορεί να υπογράψει ψηφιακά τα απαιτούμενα έγγραφα ταυτοποίησης και να τα αποστείλει μέσω email στην ηλεκτρονική διεύθυνση <u>Ira@adacom.com</u> ή να τα ανεβάσει μέσω του προφίλ του στο AQS portal της ADACOM.

Ο Συνδρομητής θα πρέπει να επιβεβαιώσει ότι το Εγκεκριμένο Πιστοποιητικό του έχει εκδοθεί αρχικά βάσει φυσικής ταυτοποίησης.

Η ανανέωση πιστοποιητικού με τη χρήση της συγκεκριμένης μεθόδου επιτρέπεται μόνο μία φορά. Ο Συνδρομητής θα πρέπει να ταυτοποιηθεί ξανά μέσω φυσικής παρουσίας κατά την επόμενη ανανέωση πιστοποιητικού

Για τα απαιτούμενα έγγραφα ταυτοποίησης ανά τύπο πιστοποιητικού δείτε αναλυτικ[ά εδώ](https://pki.adacom.com/repository/downloads/identity/%CE%9B%CE%99%CE%A3%CE%A4%CE%91_%CE%91%CE%A0%CE%9F%CE%94%CE%95%CE%9A%CE%A4%CE%A9%CE%9D_%CE%95%CE%93%CE%93%CE%A1%CE%91%CE%A6%CE%A9%CE%9D_%CE%A4%CE%91%CE%A5%CE%A4%CE%9F%CE%A0%CE%9F%CE%99%CE%97%CE%A3%CE%97%CE%A3_v2.0.pdf).

#### Επεξεργασία αίτησης

Η αίτηση σας είναι υπό επεξεργασία και θα ελεγχθεί από το τμήμα LRA/RA της ADACOM:

➢ Εάν η ταυτοποίηση σας είναι επιτυχής, το τμήμα LRA/RA θα εγκρίνει το αίτημα σας και θα λάβετε ενημέρωση μέσω email και sms στο κινητό σας

Κρέοντος 25, GR 10442 Αθήνα

http: <u>www.adacom.com</u> 12 | Σελ. e-mail:lra@adacom.com

**3 Εγγραφή** 

τηλέφωνο, προκειμένου στη συνέχεια να προχωρήσετε με τα βήματα που περιγράφονται στην παράγραφο 6.

➢ Εάν η ταυτοποίηση σας δεν είναι επιτυχής, το τμήμα LRA/RA θα απορρίψει το αίτημα σας και θα πρέπει να επαναλάβετε τη διαδικασία ακολουθώντας τα βήματα από την αρχή της παραγράφου 4 ([Οδηγίες για την αίτηση έκδοσης της ηλεκτρονικής σας](#page-6-0)  [υπογραφής](#page-6-0) ).

6. Οδηγίες για την ενεργοποίηση της ηλεκτρονικής Σφραγίδας

Για να παραλάβετε και να ενεργοποιήσετε την εγκεκριμένη ηλεκτρονική σας σφραγίδα θα πρέπει να ακολουθήσετε τα παρακάτω βήματα:

1. Από το αριστερό μενού επιλέγετε **Αρχική** και στη συνέχεια το κουμπί **.**

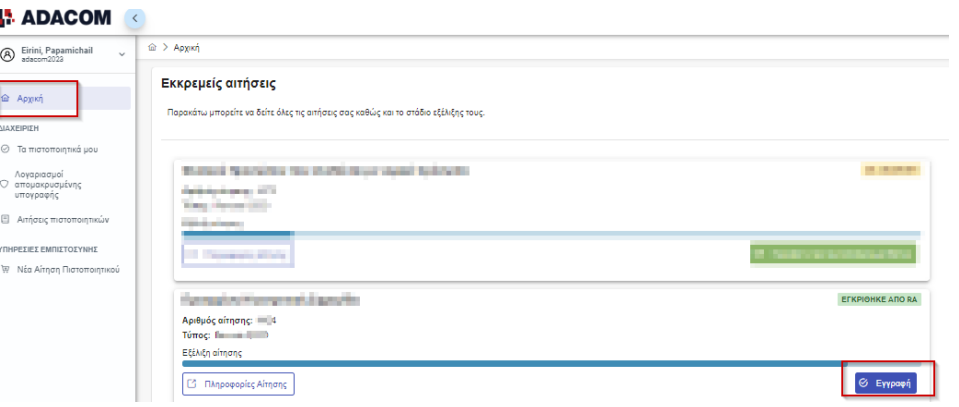

*Εικόνα 17- Ενεργοποίηση ηλεκτρονικής υπογραφής*

**Βήμα 1.** Ακολουθήστε τον σύνδεσμο για να κατεβάσετε τον SafeNet Authentication Client (SAC). Στην συνέχεια εγκαταστήστε το πρόγραμμα αφήνοντας ενεργές τις Default επιλογές. **Βήμα 2.** Εισάγετε το USB token στη θύρα USB του υπολογιστή σας. **Βήμα 3.** Ακολουθήστε τον σύνδεσμο του βήματος 3 για να κατεβάσετε τον Adacom USB Client, και προχωρήστε σε εγκατάσταση.

2. Μετά την ολοκλήρωση των παραπάνω βημάτων, επιστρέψτε στο portal και επιλέξτε επόμενο.

Κρέοντος 25, GR 10442 Αθήνα

http: <u>www.adacom.com</u> 13 | Σελ. e-mail:lra@adacom.com

#### SECURITY BUILT ON TRUST

#### **I.** ADACOM

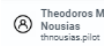

**Δ** Αρχική ΔΙΑΧΕΙΡΙΣΗ

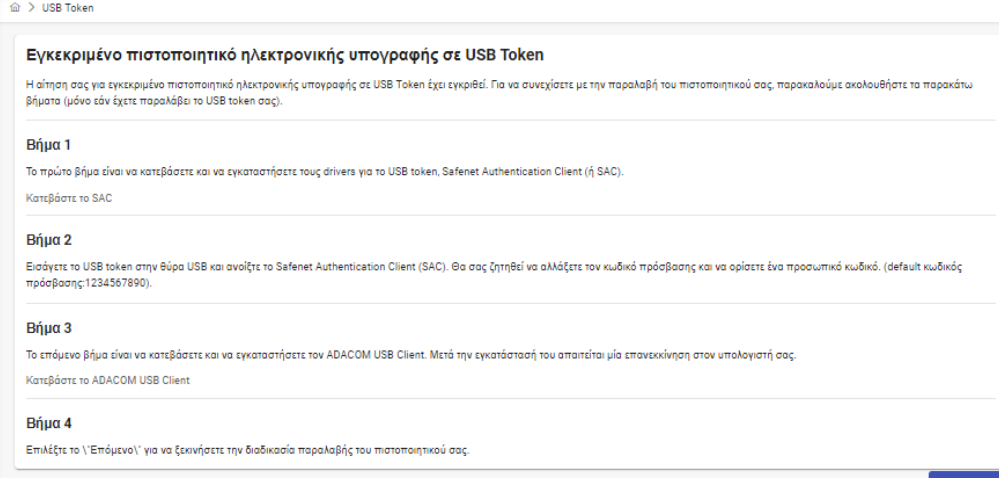

*Εικόνα 18-Ενεργοποίηση Πιστοποιητικού – Μέρος 1<sup>ο</sup>*

3. Πατήστε «**Εκκίνηση Προγράμματος Πελάτη**» και επιλέξτε «Άνοιγμα» στο παράθυρο που θα εμφανιστεί στην κορυφή της σελίδας. Αφού η Κατάσταση του Προγράμματος αλλάξει σε «Connected» μπορείτε να προχωρήσετε με την «**Εύρεση e-Token**». Μόλις συνδεθεί και αυτό, επιλέξτε «Επόμενο» για να προχωρήσετε.

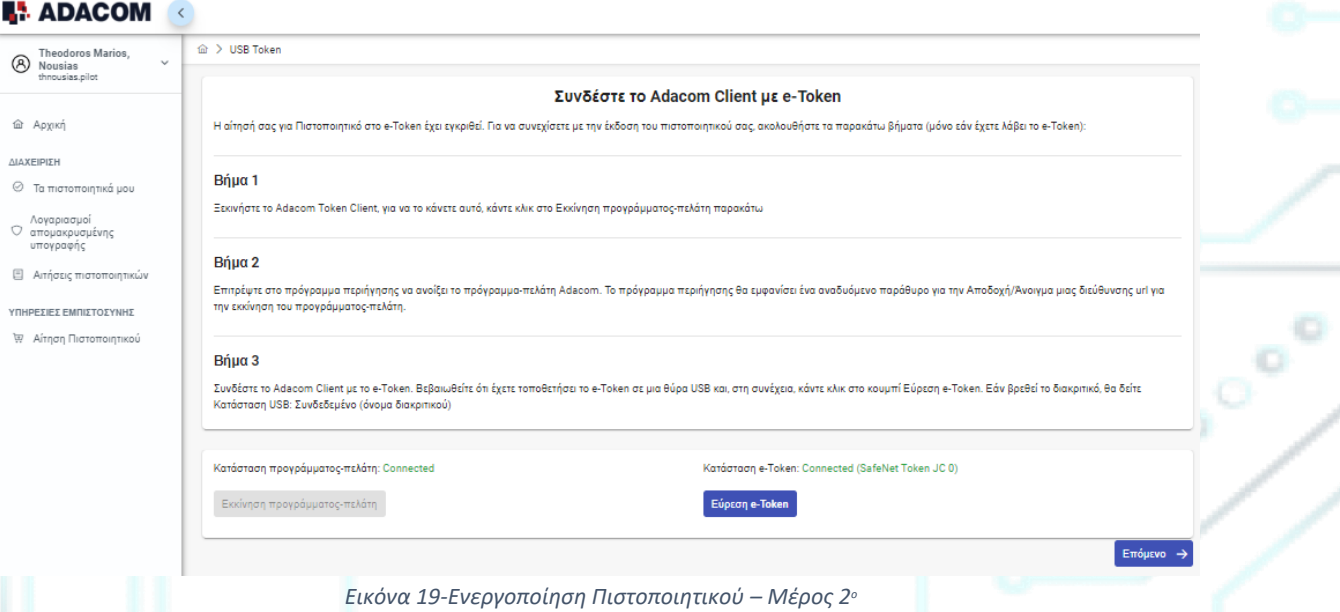

4. Στο τελευταίο στάδιο της διαδικασίας θα χρειαστεί να κάνετε έναν τελικό έλεγχο των στοιχείων σας (εάν παρατηρήσετε οποιοδήποτε πρόβλημα, παρακαλούμε επικοινωνήστε το στο [customer-support@adacom.com](mailto:customer-support@adacom.com) πριν συνεχίσετε).

Στη συνέχεια θα πρέπει να εισάγετε τον κωδικό του Token σας (**default e-token PIN:0000 4 φορές το μηδέν**). Πατήστε «**Εισαγωγή Πιστοποιητικού**».

Κρέοντος 25, GR 10442 Αθήνα

http: <u>www.adacom.com</u> 14 | Σελ. e-mail:lra@adacom.com

❖ **Σε περίπτωση ανανέωσης και όχι νέας έκδοσης πιστοποιητικού εισάγετε το Token password που χρησιμοποιείτε ήδη**

### **ADACOM**

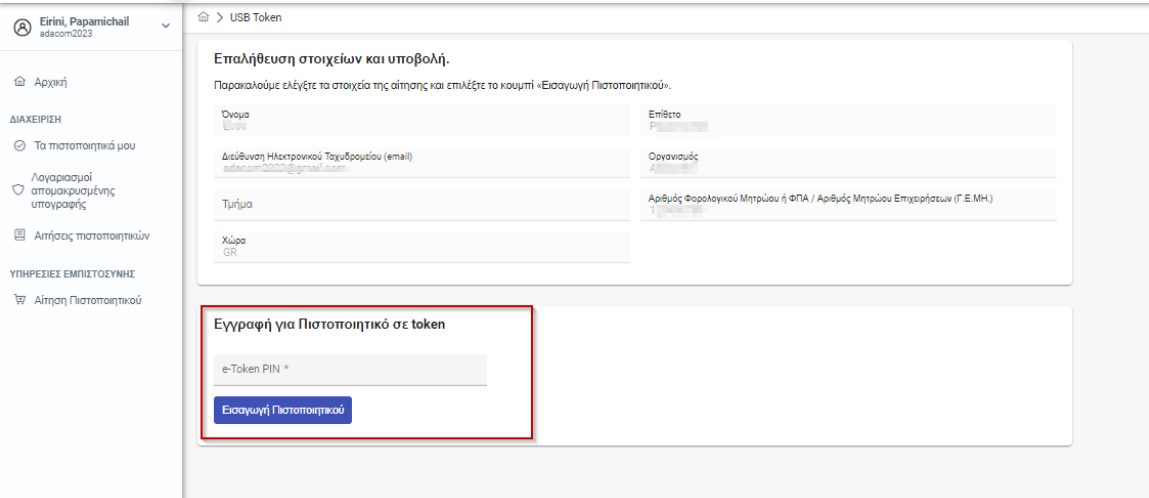

*Εικόνα 20- Εισαγωγή e-token PIN*

- 5. Στη συνέχεια θα σας ζητηθεί να εισάγετε το Digital Signature Pin:**000000 (έξι φορές το μηδέν), δύο συνεχόμενες φορές**.
	- ❖ **Σε περίπτωση ανανέωσης και όχι νέας έκδοσης πιστοποιητικού εισάγετε το Signature PIN που χρησιμοποιείτε ήδη.**

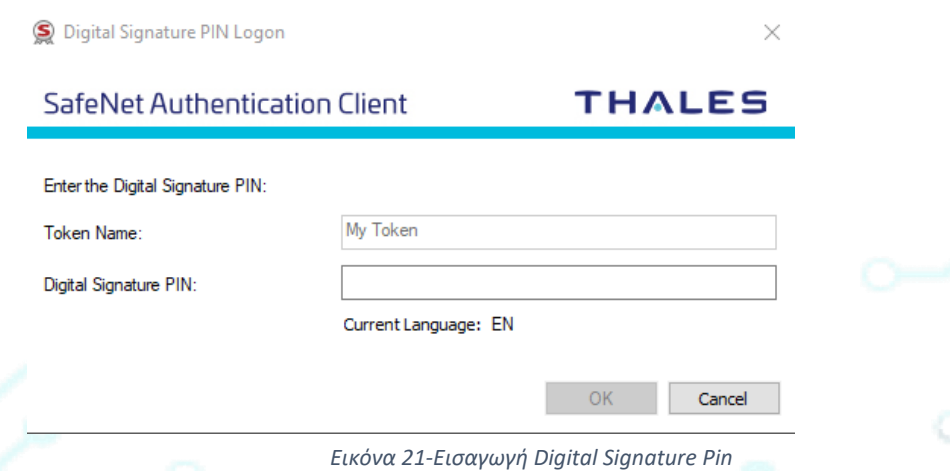

- 6. Το πιστοποιητικό σας έχει εκδοθεί με επιτυχία. Μπορείτε να συμβουλευτείτε τον ακόλουθο [σύνδεσμο](https://pki.adacom.com/repository/downloads/userguides/Adobe_Sign_GR.pdf) προκειμένου:
	- ♦ να ενσωματώσετε την εγκεκριμένη χρονοσήμανση
	- ♦ να ολοκληρώσετε απαραίτητες ρυθμίσεις στον adobe που σχετίζονται με την ηλεκτρονική σας υπογραφή στον adobe
	- να βρείτε οδηγίες χρήσης της σφραγίδας σας.

Κρέοντος 25, GR 10442 Αθήνα

http: <u>www.adacom.com</u> 15 | Σελ. e-mail:lra@adacom.com

Cooner

SECURITY BUILT ON TRUST

 $\mathcal{L}_{\mathcal{O}_{\mathcal{O}_{\mathcal{O}}}}}$ 

### Το πιστοποιητικό δημιουργήθηκε επιτυχώς!

Email: adacom2023test@gmail.com Signature Algorithm: sha256RSA Subject: CN=Adacom test, G=Adacom, SN=test, SERIALNUMBER=PASGR-987654, C=GR Version: 3 Issuer: CN=Adacom eSignatures Test Qualified CA 1, OID.2.5.4.97=VATEL-099554476, OU=Adacom Trust Services, 0=ADACOM ADVANCED INTERNET APPLICATIONS S.A., C=GR Not Before: 2023-01-19T16:38:14+02:00 Not After: 2024-01-19T17:08:14+02:00 humborint: 16A35B3C87B7043F3BE9C23A37D79E69133E9D85 GGGGAAGGGEEDGAADEGGEDD1ECEENNGGAGG

⋒ Ολοκλήρωση

*Εικόνα 22-*Επιτυχής ενεργοποίηση ηλεκτρονικής υπογραφής

6. Από την επιλογή "Τα πιστοποιητικά μου" που θα βρείτε στο μενού αριστερά μπορείτε να δείτε τις πληροφορίες του πιστοποιητικού (τα στοιχεία του, ημερομηνία λήξης κ.α), τα ενεργά πιστοποιητικά σας αλλά και το σύνολο των πιστοποιητικών σας. Σε αυτό το σημείο μπορείτε επίσης να διαχειριστείτε το πιστοποιητικό σας όπως για παράδειγμα να το κατεβάσετε ή να το ανακαλέσετε εφόσον χρειαστεί.

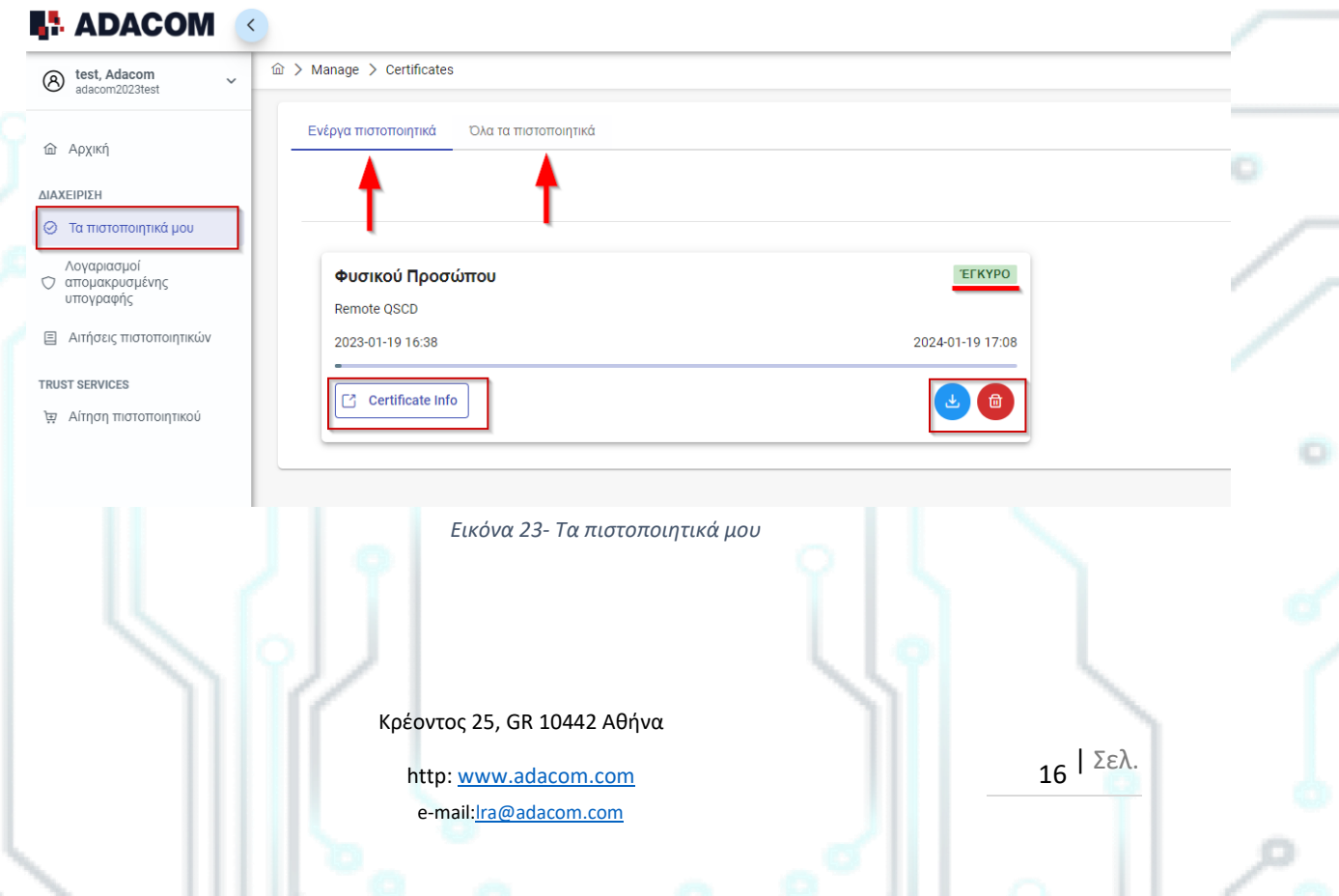

7. Οδηγίες για την αλλαγή του usb token password και digital signature pin.

Μόλις ολοκληρώσετε επιτυχώς την παραλαβή του πιστοποιητικού σας, θα πρέπει να αλλάξετε τους κωδικούς του usb token από τους default που έχει ώστε να ορίσετε τους κωδικούς που θα γνωρίζετε μόνο εσείς.

**Προσοχή:**

- ➢ **δεν πρέπει να αλλαξετε το default administrator password και default signature puk.**
- ➢ Σε περίπτωση αλλαγής τους θα πρέπει να γνωρίζετε τους κωδικούς που έχετε ορίσει
- $\triangleright$  Εάν κλειδώσετε το usb token σας και δεν θυμόσαστε το administrator password και puk δεν θα μπορείτε να χρησιμοποιήσετε το Usb token σας ούτε την υπογραφή σας.
- ➢ Σε αυτή τη περίπτωση θα πρέπει να γίνει αντικατάσταση του Usb token σας με νέο.

### **Βήματα για την αλλαγή του token password.**

➢ Aνοίξτε την πλατφόρμα του SafeNet Authentication Client Tools και επιλέξτε Change token Password.

SafeNet Authentication Client Tools

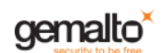

**OI?** 

### SafeNet Authentication Client

Card #DA877881648A753B Rename Token \*\*\*\* Change Token Password **Unlock Token** Delete Token Content View Token Info Disconnect SafeNet Virtual Toker A GEMALTO.COM

*Εικόνα 24-Αλλαγή token password*

➢ Στο current token password βάζετε: **0000 (4 μηδενικά) και στη συνέχεια τον προσωπικό σας κωδικό και από κάτω κάνετε επιβεβαίωση.**

Κρέοντος 25, GR 10442 Αθήνα

http: <u>www.adacom.com</u> 17 | Σελ. e-mail:lra@adacom.com

SECURITY BUILT ON TRUST

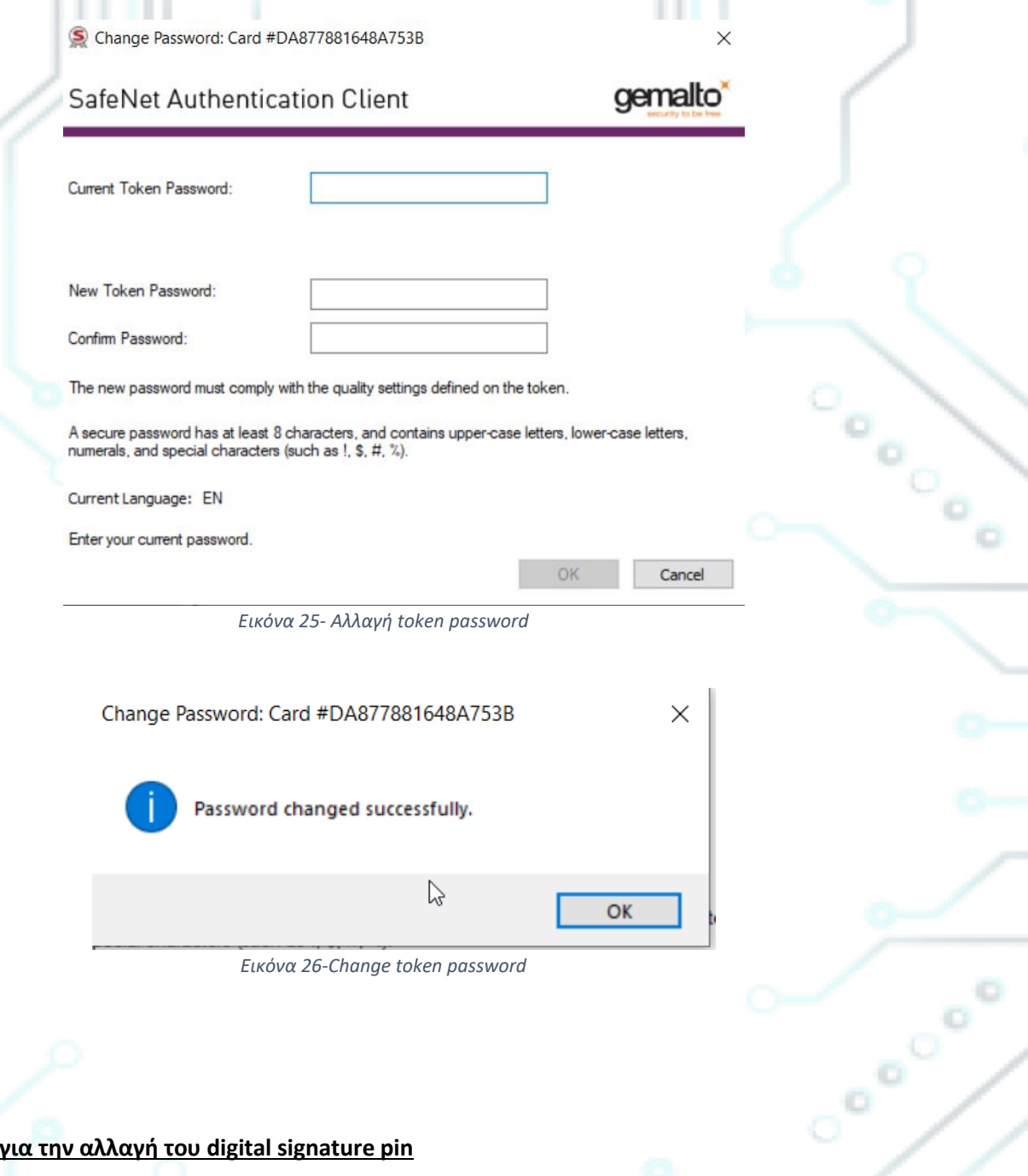

### **Βήματα για την αλλαγή του digital signature pin**

> Ανοίξτε την πλατφόρμα του SafeNet Authentication Client Tools επιλέξτε Advanced View , Set digital signature pin , συμπληρώστε το default digital signature PUK: **000000**, (έξι φορές το μηδέν) και πατήστε οκ. Τέλος ορίστε το προσωπικό σας pin (Σημείωση: Στο σημείο αυτό, μπορείτε να ορίσετε τον ίδιο κωδικό με το token password για την διευκόλυνσή σας).

Κρέοντος 25, GR 10442 Αθήνα

http: <u>www.adacom.com</u> 18 | Σελ. e-mail:lra@adacom.com

### SECURITY BUILT ON TRUST

ō.

ō

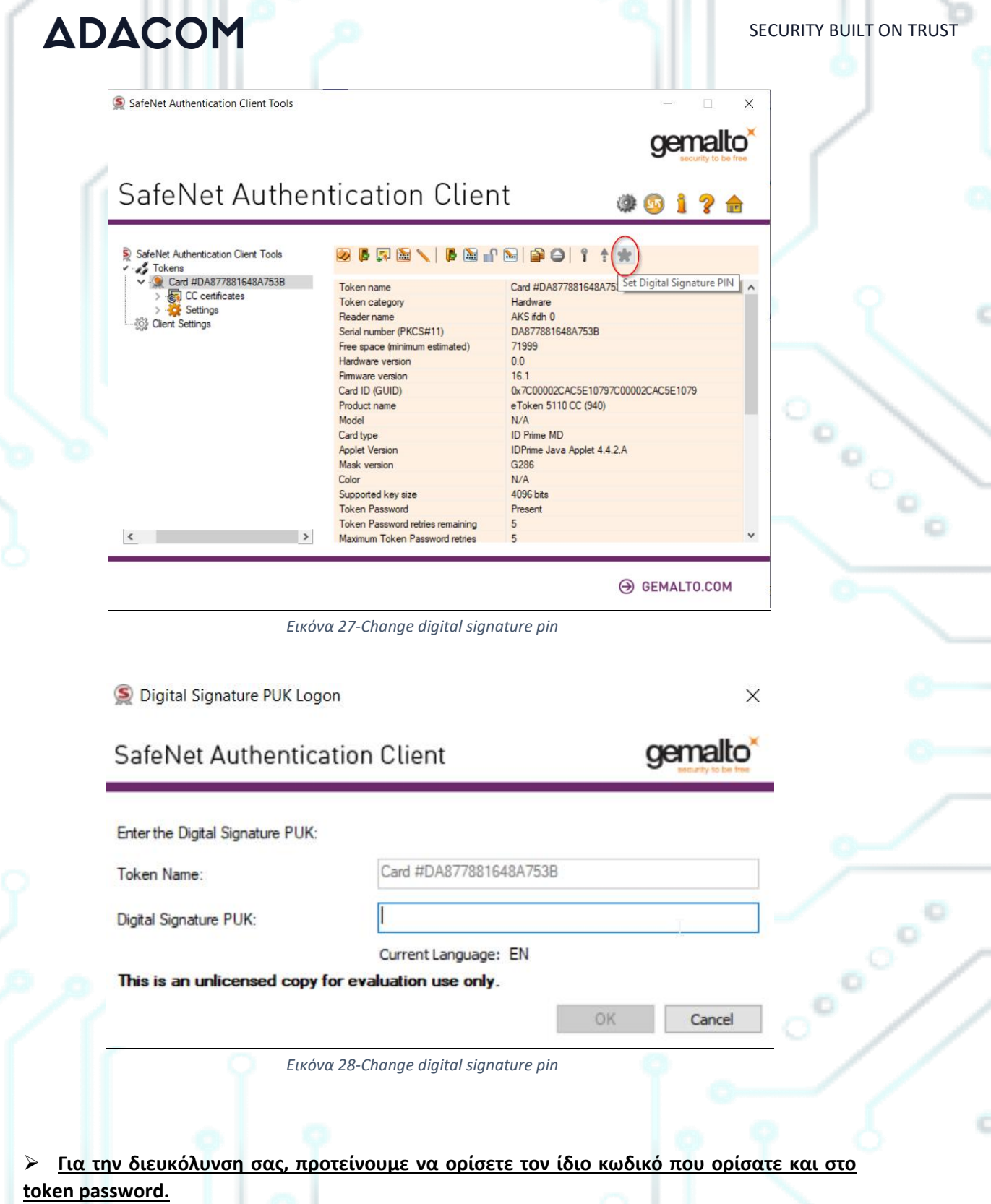

Κρέοντος 25, GR 10442 Αθήνα

http: <u>www.adacom.com</u> 19 | Σελ. e-mail: ra@adacom.com

SECURITY BUILT ON TRUST

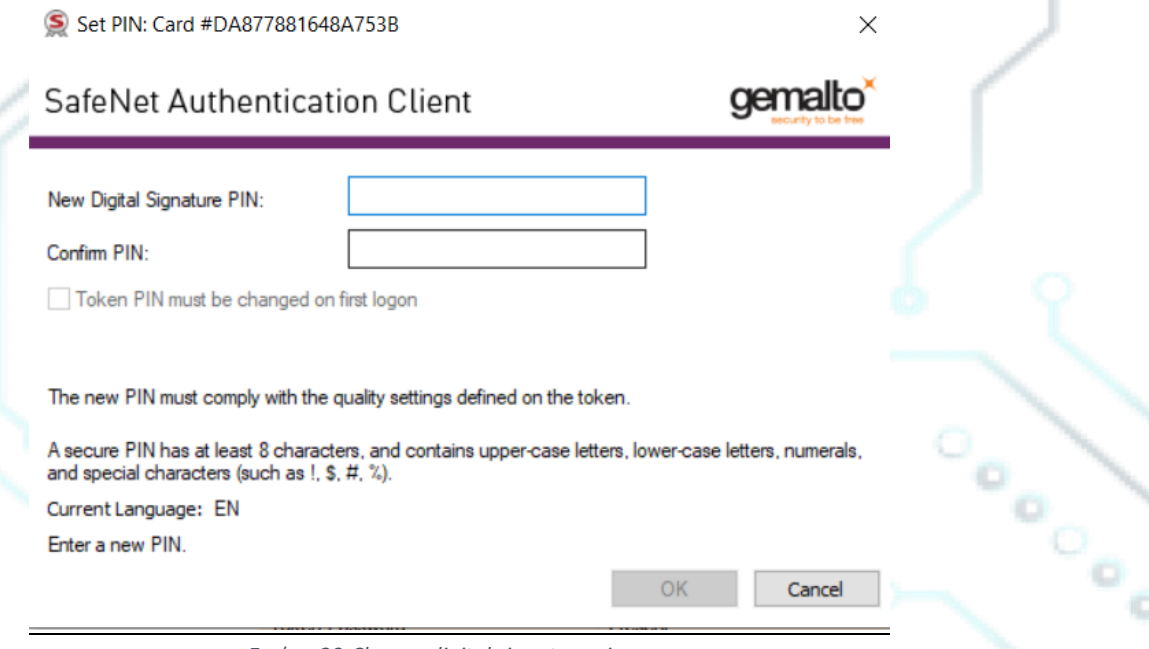

*Εικόνα 29-Change digital signature pin*

# Για οδηγίες Τεχνικής Υποστήριξης επιλέξτε τον παρακάτω σύνδεσμο

<https://pki.adacom.com/repository/gr/downloads/appforms/>

Κρέοντος 25, GR 10442 Αθήνα

http: <u>www.adacom.com</u> 20 | Σελ. e-mail:lra@adacom.com